# **OptiPlex 3090 Tower**

Nastavenie a technické údaje

**Regulačný model: D29M Regulačný typ: D29M001 Júl 2022 Rev. A01**

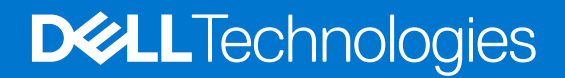

#### Poznámky, upozornenia a výstrahy

**POZNÁMKA:** POZNÁMKA uvádza dôležité informácie, ktoré vám umožnia využívať váš produkt lepšie.

**VAROVANIE: UPOZORNENIE naznačuje, že existuje riziko poškodenia hardvéru alebo straty údajov a ponúka vám spôsob, ako sa tomuto problému vyhnúť.**

**VÝSTRAHA: VÝSTRAHA označuje potenciálne riziko vecných škôd, zranení osôb alebo smrti.**

© 2021 – 2022 Dell Inc. alebo jej dcérske spoločnosti. Všetky práva vyhradené. Dell Technologies, Dell, ako aj ďalšie ochranné známky, sú ochranné známky firmy Dell Inc. alebo jej dcérskych spoločností. Ďalšie ochranné známky môžu byť ochranné známky príslušných vlastníkov.

# **Obsah**

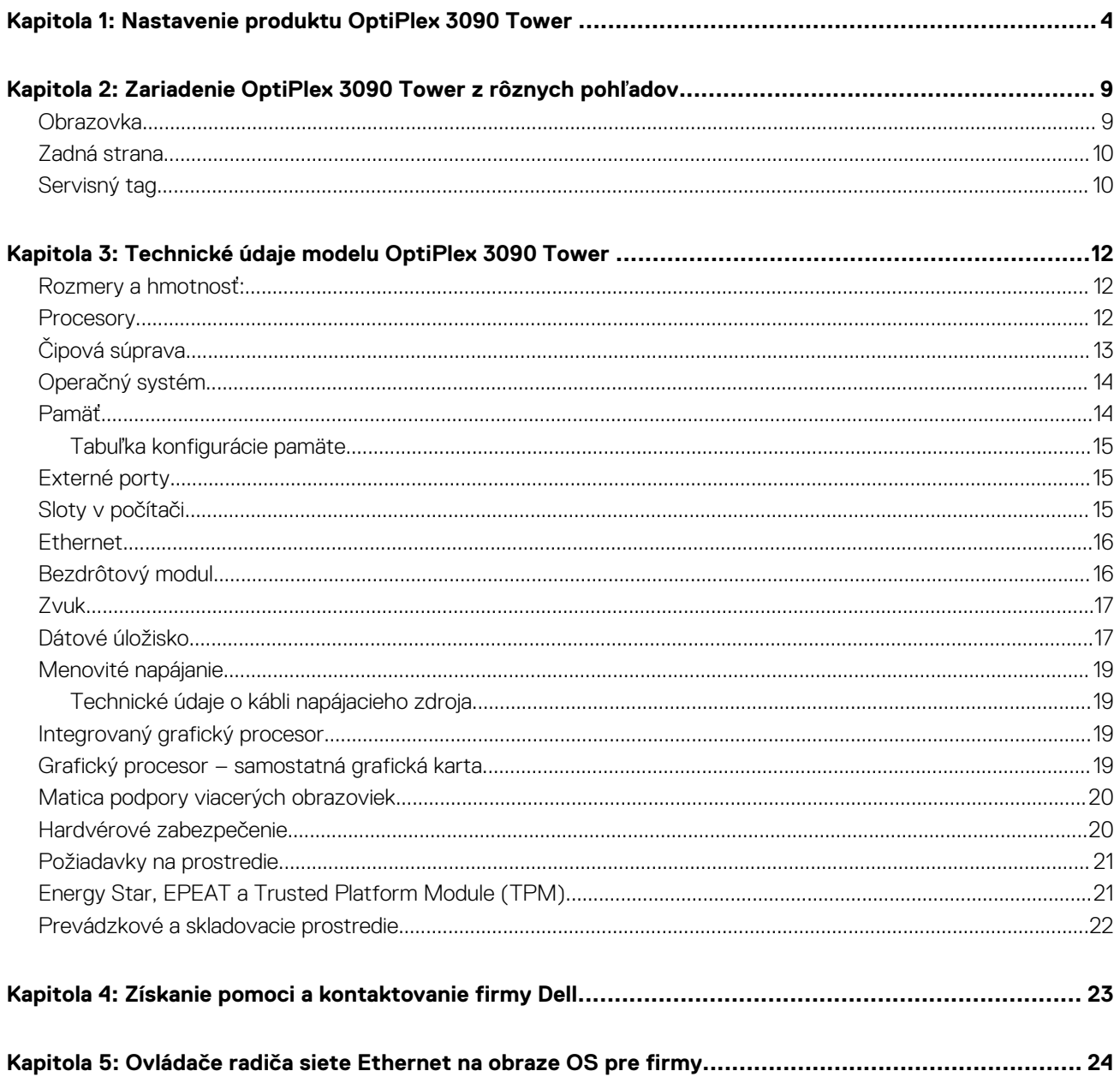

# <span id="page-3-0"></span>**Nastavenie produktu OptiPlex 3090 Tower**

#### **O tejto úlohe**

**POZNÁMKA:** Ilustrácie v tomto dokumente na môžu líšiť od vášho počítača v závislosti od vami objednanej konfigurácie.

#### **Postup**

1. Pripojenie klávesnice a myši

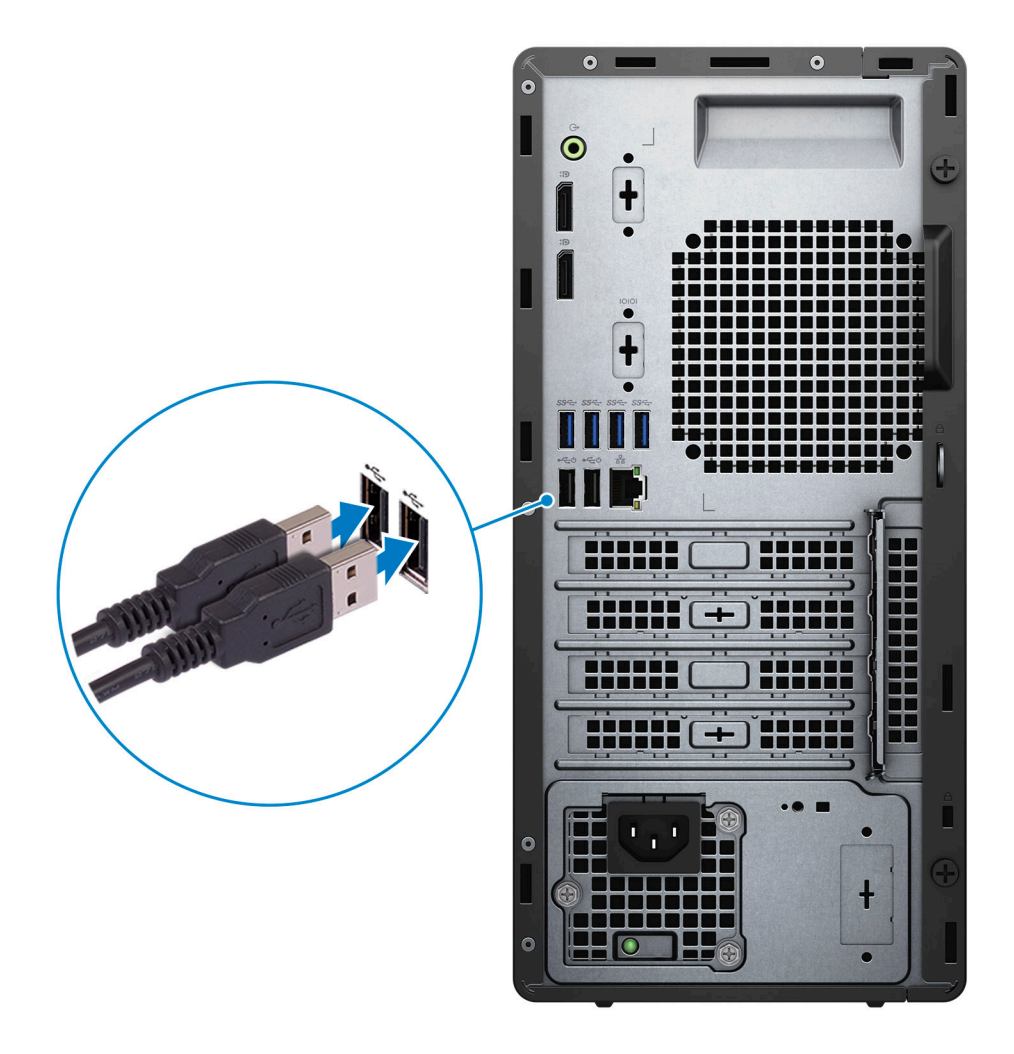

2. Pripojenie k sieti pomocou kábla alebo pripojenie k bezdrôtovej sieti.

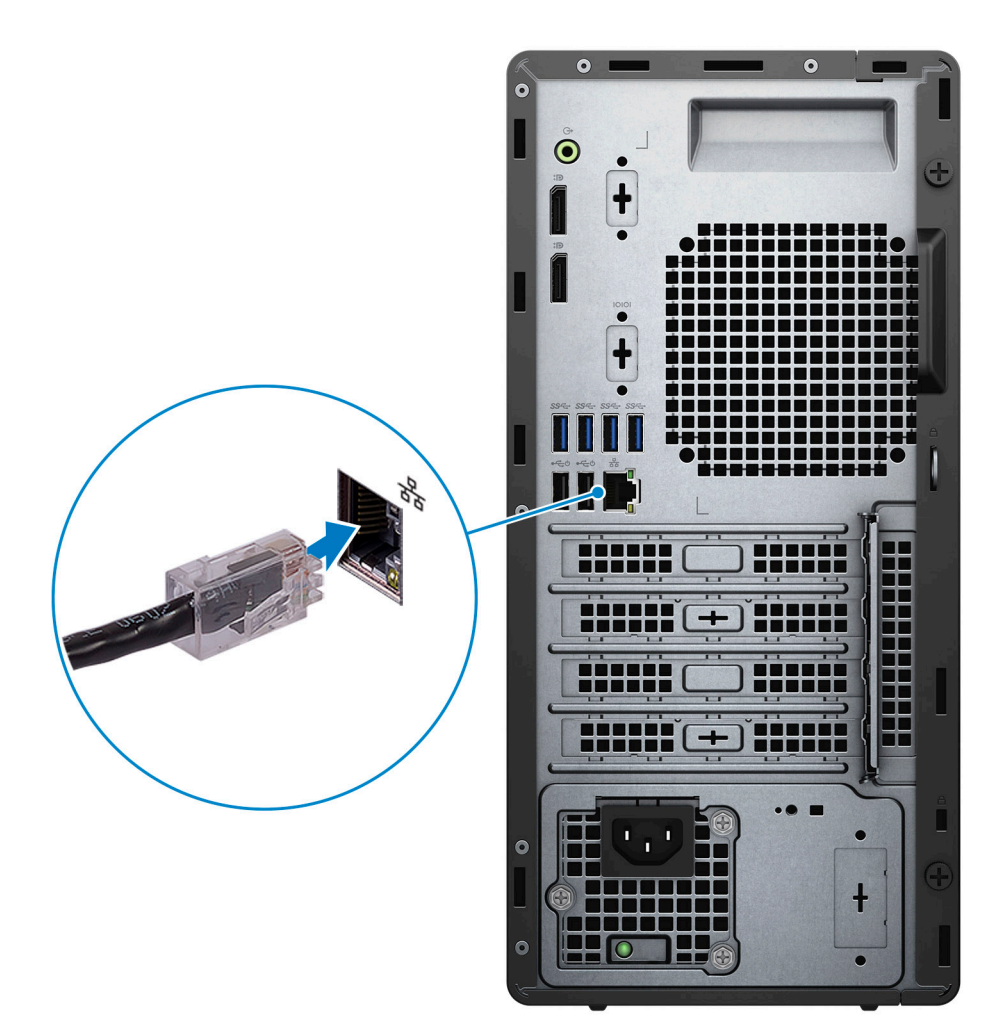

3. Pripojte obrazovku.

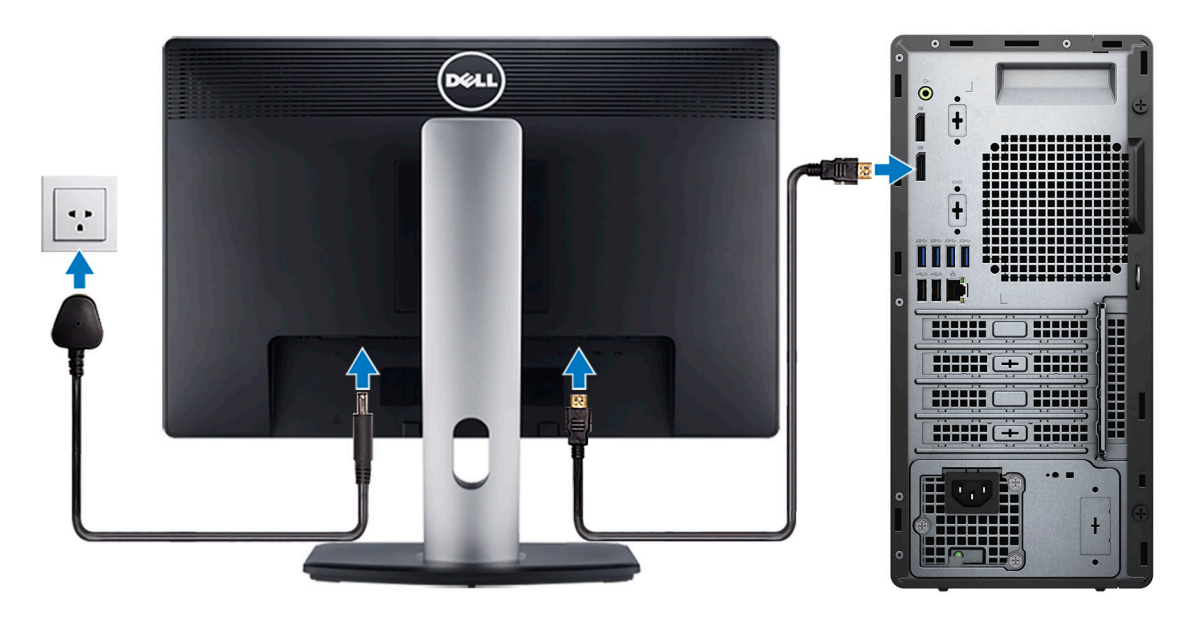

4. Pripojenie napájacieho kábla

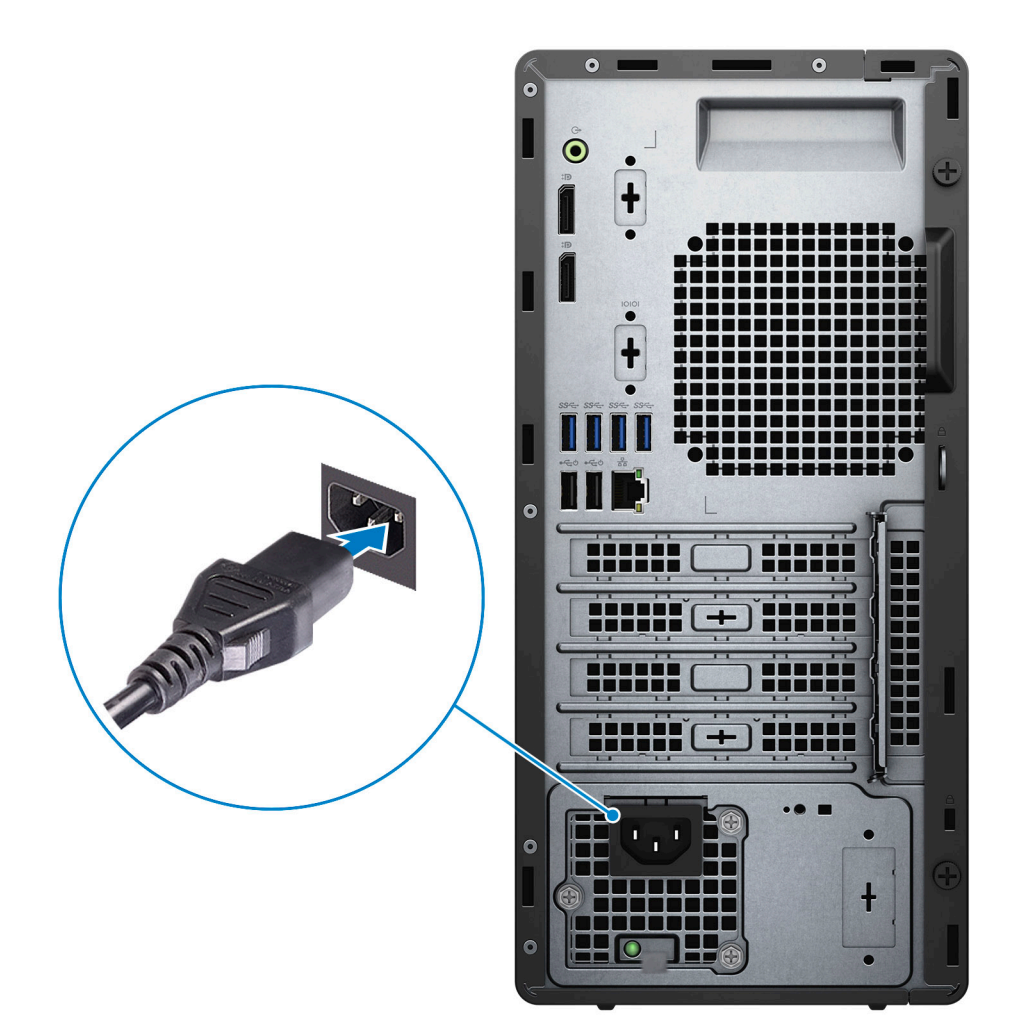

5. Stlačenie tlačidla napájania

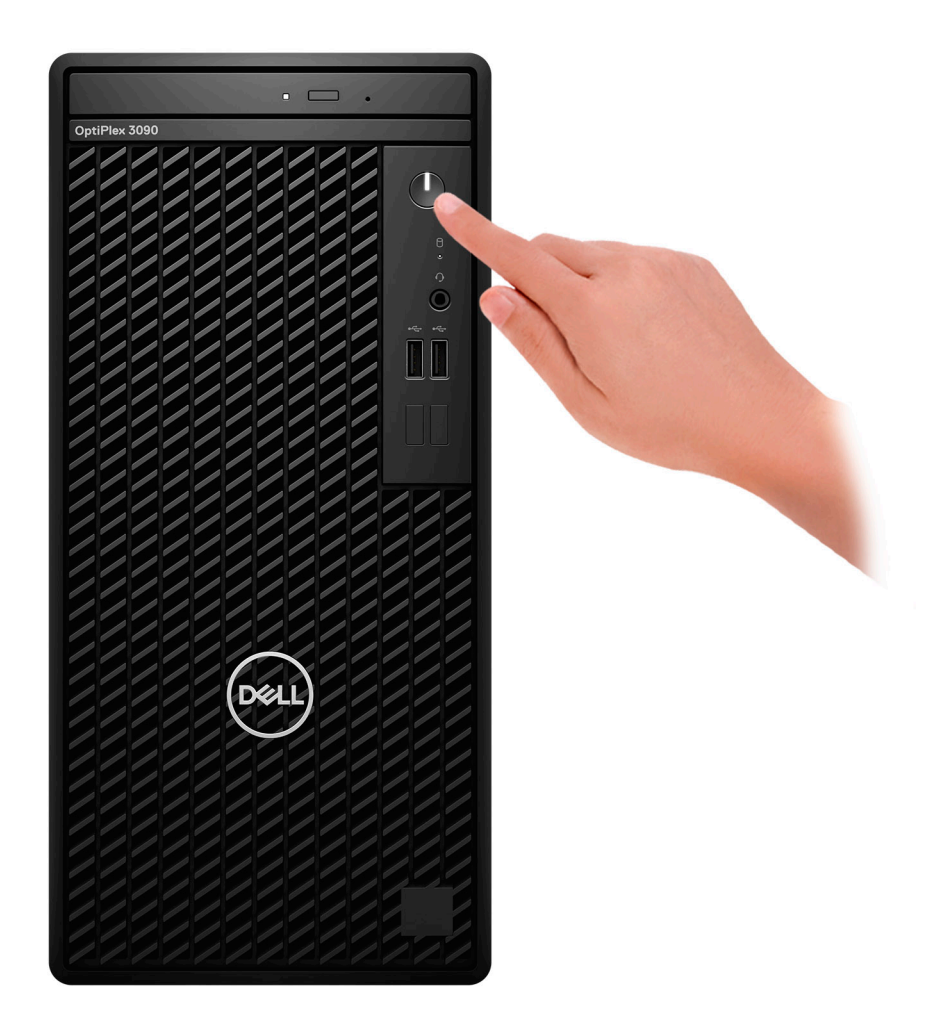

6. Dokončite inštaláciu operačného systému.

#### **Pre Ubuntu:**

Inštaláciu dokončite podľa pokynov na obrazovke. Viac informácii o inštalácii a konfigurácii operačného systému Ubuntu nájdete v článkoch v databáze poznatkov pod číslom [SLN151664](https://www.dell.com/support/article/sln151664/) a [SLN151748](https://www.dell.com/support/article/sln151748/) na webovej stránke [www.dell.com/support.](https://www.dell.com/support)

#### **Pre Windows:**

Inštaláciu dokončite podľa pokynov na obrazovke. Počas inštalácie firma Dell odporúča:

- Pripojte sa k sieti, aby mohol systém Windows vyhľadať dostupné aktualizácie.
	- **POZNÁMKA:** Ak sa pripájate k zabezpečenej bezdrôtovej sieti, po vyzvaní zadajte heslo na prístup k bezdrôtovej sieti.
- Ak je počítač pripojený na internet, prihláste sa do konta Microsoft (ak konto nemáte, treba si ho vytvoriť). Ak počítač nie je pripojený na internet, vytvorte si offline konto.
- Na obrazovke **Podpora a zabezpečenie** zadajte svoje kontaktné údaje.
- 7. Vyhľadajte a použite aplikácie Dell v ponuke Štart systému Windows odporúča sa.

#### **Tabuľka1. Vyhľadanie aplikácie Dell**

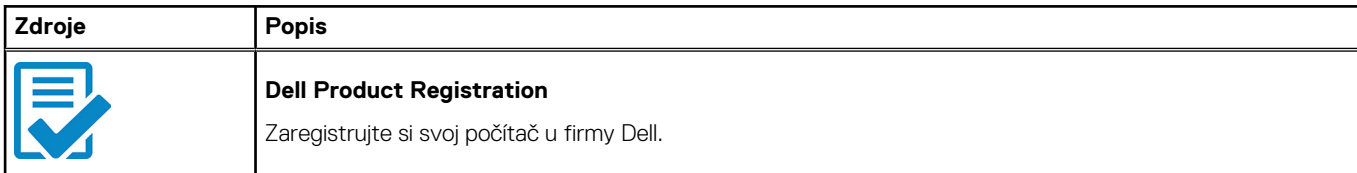

#### **Tabuľka1. Vyhľadanie aplikácie Dell (pokračovanie)**

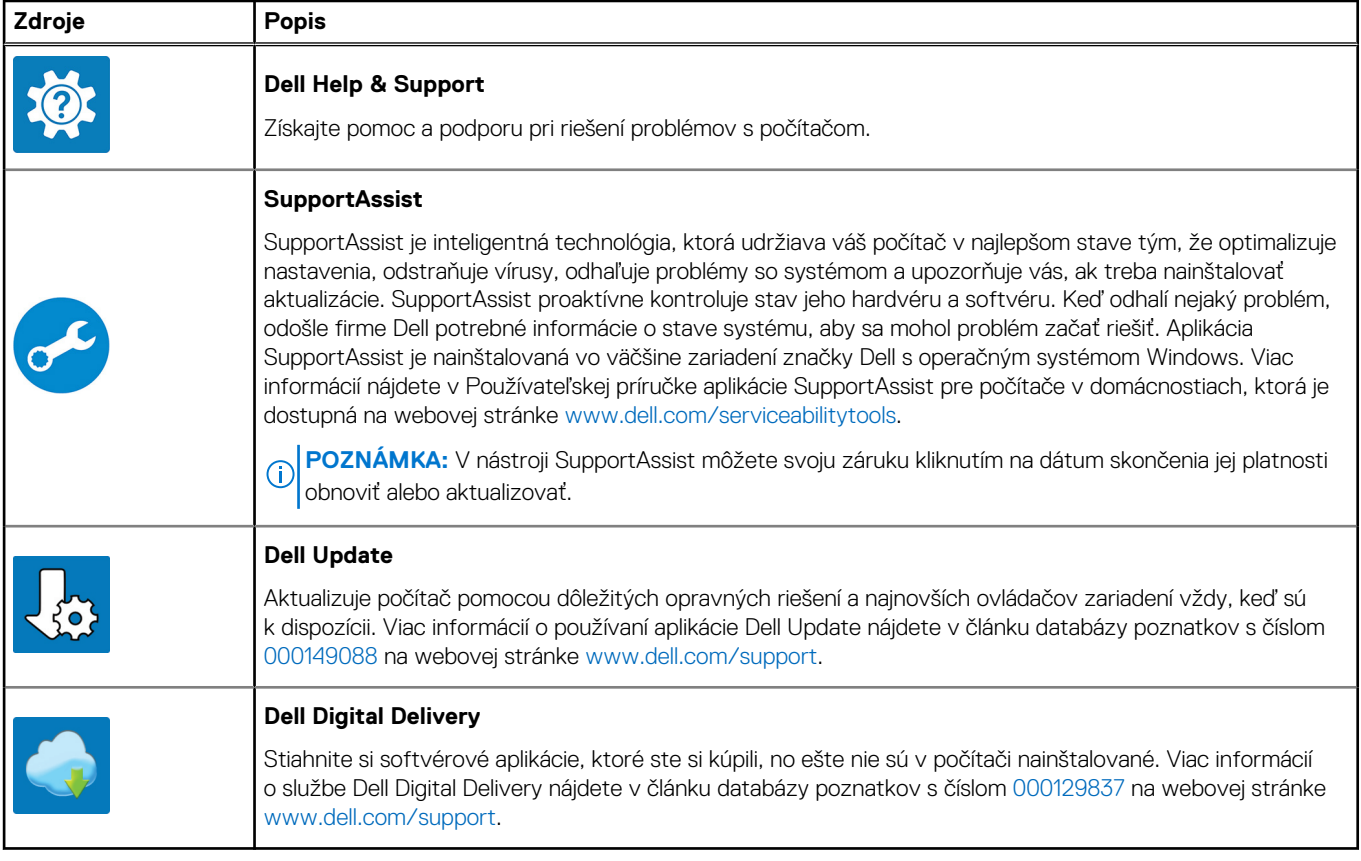

# **2**

# <span id="page-8-0"></span>**Zariadenie OptiPlex 3090 Tower z rôznych pohľadov**

### **Obrazovka**

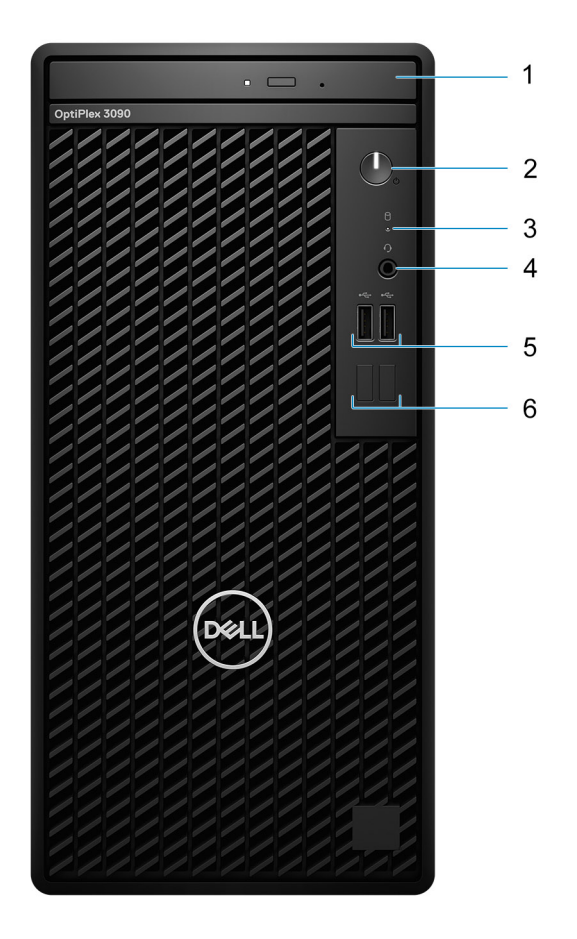

- 1. Optická jednotka (voliteľná)
- 2. Tlačidlo napájania s diagnostickým indikátorom LED
- 3. Kontrolka aktivity pevného disku
- 4. Univerzálny zvukový konektor
- 5. Dva porty USB 2.0
- 6. Dve prázdne pozície

### <span id="page-9-0"></span>**Zadná strana**

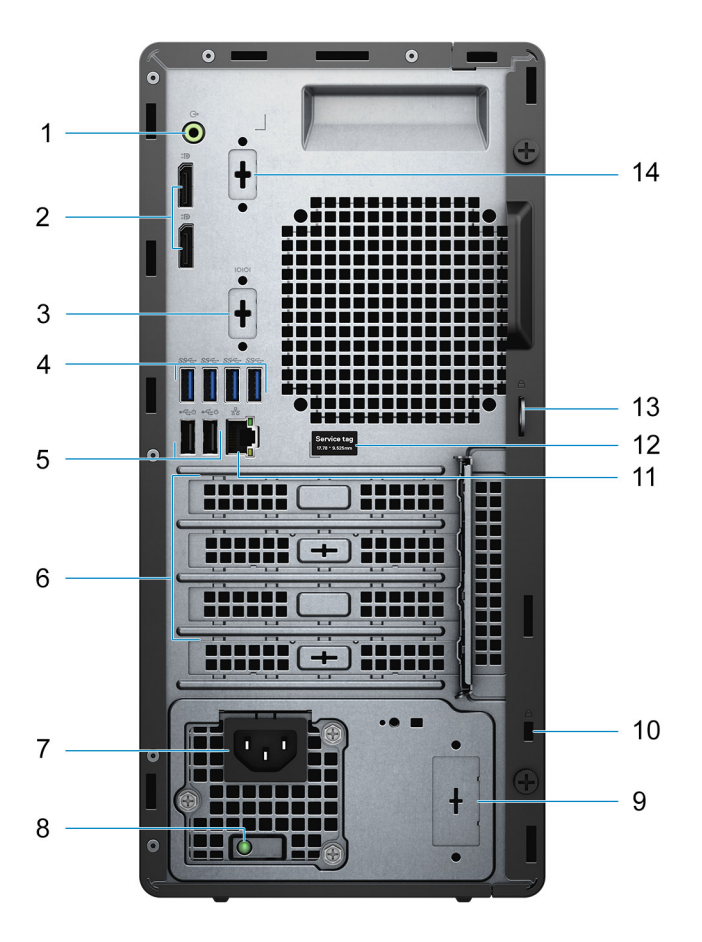

- 1. Výstupný zvukový port s možnosťou zmeny na vstupný
- 2. Dva porty DisplayPort 1.4
- 3. Sériový port/port PS/2 (voliteľný)
- 4. Štyri porty USB 3.2 Gen 1 Type-A
- 5. Dva porty USB 2.0, s podporou funkcie Smart Power On
- 6. Tri sloty na rozširujúce karty
- 7. Port napájacieho kábla
- 8. Kontrolka diagnostiky sieťového napájania
- 9. Vyberateľný konektor (voliteľná anténa SMA)
- 10. Otvor na bezpečnostný káblový zámok Kensington
- 11. Ethernetový port RJ-45
- 12. Servisný tag
- 13. Očko na zámok
- 14. Tretí video port (VGA/DP 1.4/HDMI 2.0b) (voliteľný )

## **Servisný tag**

Servisný tag je jedinečný identifikátor, ktorý umožňuje servisným technikom firmy Dell identifikovať hardvérové komponenty vášho počítača a získať záručné informácie.

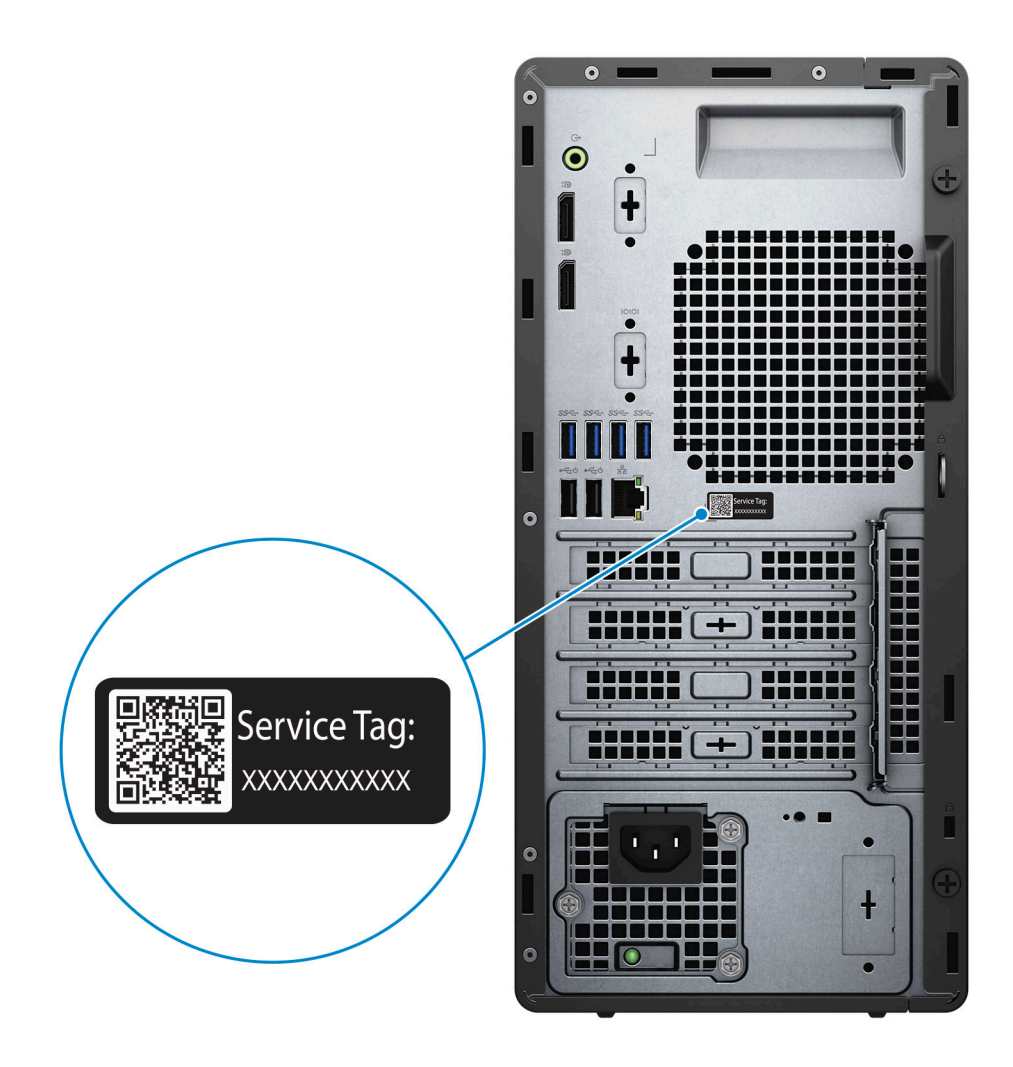

# **3**

# <span id="page-11-0"></span>**Technické údaje modelu OptiPlex 3090 Tower**

## **Rozmery a hmotnosť:**

V tejto tabuľke uvádzame informácie o výške, šírke, hĺbke a hmotnosti vášho počítača OptiPlex 3090 Tower .

#### **Tabuľka2. Rozmery a hmotnosť:**

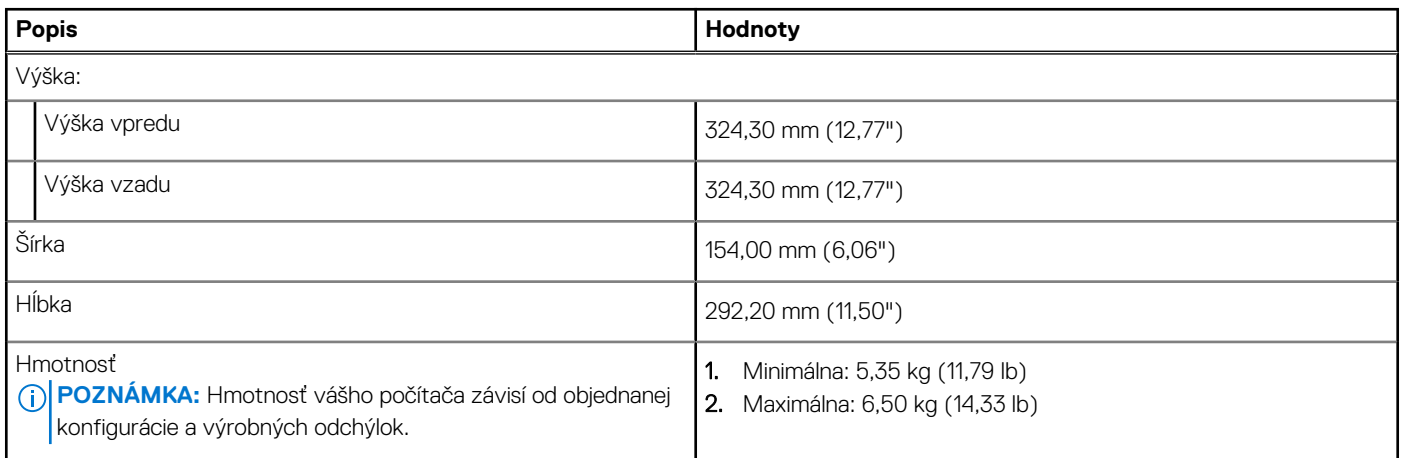

### **Procesory**

V nasledujúcej tabuľke uvádzame technické informácie o procesoroch, ktoré podporuje váš počítač OptiPlex 3090 Tower .OptiPlex 3090 Tower

(i) POZNÁMKA: Globálne štandardné produkty (GSP) predstavujú podskupinu tzv. "relationship" produktov firmy Dell, ktorých riadenie prebieha na globálnej úrovni s cieľom zabezpečiť dostupnosť pre zákazníkov a synchronizovaný prechod medzi platformami. Tieto produkty majú zaistiť zákazníkom možnosť kúpiť si tú istú platformu na celom svete. Vďaka tomu im stačí po celom svete spravovať menej konfigurácií, čo znamená úsporu nákladov. Okrem toho tiež umožňujú firmám implementovať globálne štandardy IT "uzamknutím" špecifických konfigurácií na celom svete.

Device Guard (DG) a Credential Guard (CG) sú bezpečnostné funkcie, ktoré v súčasnosti ponúka systém Windows 10 Enterprise.

Device Guard je kombináciou podnikového hardvérového a softvérového zabezpečenia, ktoré možno spoločne nakonfigurovať tak, aby bolo na zariadení možné spúšťať iba dôveryhodné aplikácie. Ak aplikácia nie je dôveryhodná, nebude ju možné spustiť.

Credential Guard využíva zabezpečenie na báze virtualizácie, ktoré izoluje dôverné informácie (poverenia) a umožňuje k nim pristupovať iba privilegovanému systémovému softvéru. Neoprávnený prístup k týmto dôverným údajom môže viesť k útokom zameraným na získanie prístupových údajov. Credential Guard zabraňuje takýmto útokom tým, že chráni hash NTLM hesiel a tikety Kerberos TGT (Ticket-Granting Ticket).

**POZNÁMKA:** Čísla procesorov neoznačujú ich výkonnosť. Dostupnosť procesorov sa môže meniť a závisí aj od konkrétneho regiónu, resp. krajiny.

#### <span id="page-12-0"></span>**Tabuľka3. Procesory**

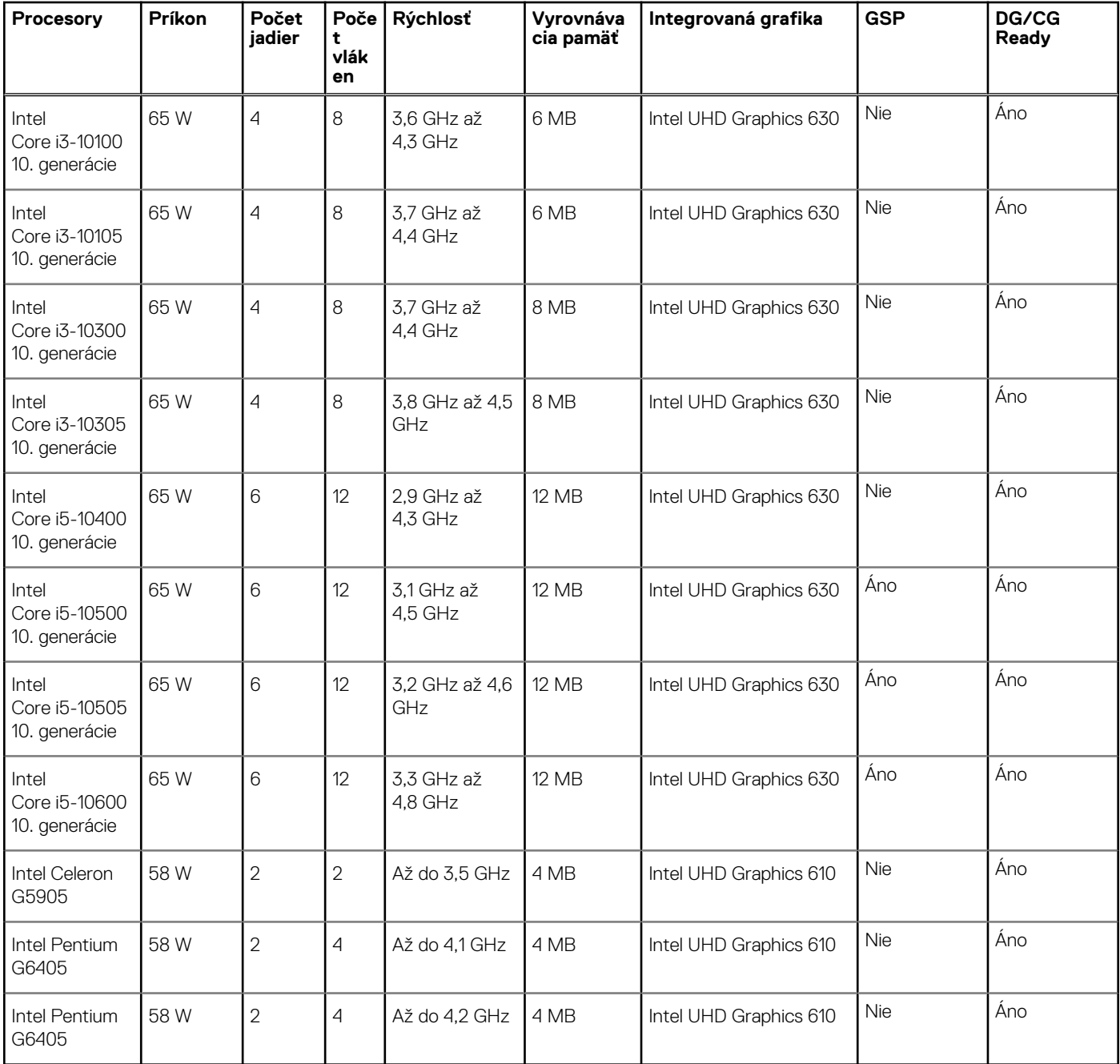

# **Čipová súprava**

V nasledujúcej tabuľke uvádzame podrobnosti o čipovej súprave, ktorú podporuje váš počítač OptiPlex 3090 Tower .

#### **Tabuľka4. Čipová súprava**

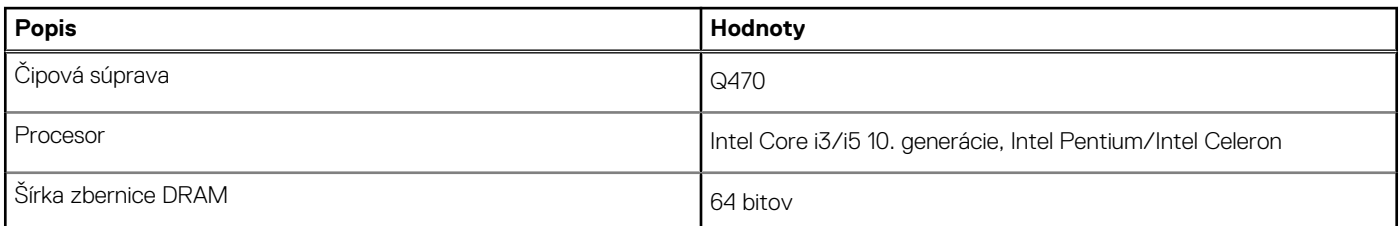

#### <span id="page-13-0"></span>**Tabuľka4. Čipová súprava (pokračovanie)**

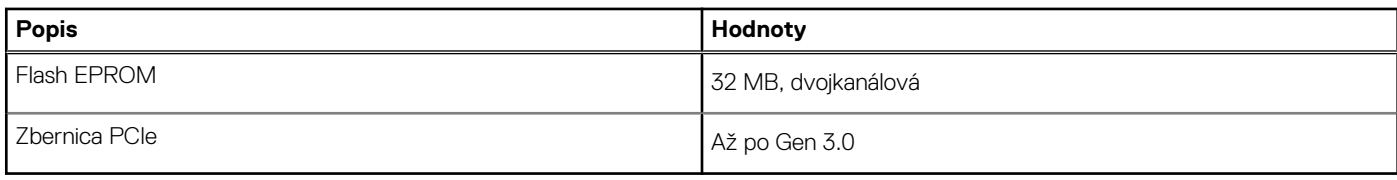

## **Operačný systém**

Váš počítač OptiPlex 3090 Tower podporuje tieto operačné systémy:

- Windows 10 Enterprise LTSC, 64-bitová verzia
- Windows 11 Pro, 64-bitová verzia
- Windows 11 s možnosťou prechodu na nižšiu verziu (obraz systému Windows 10)
- Windows 11 Home, 64-bitová verzia
- Windows 11 Pro Education, 64-bitová verzia
- Kylin Linux Desktop verzia 10.1 (len Čína)
- Ubuntu Linux 20.04 LTS, 64-bitová verzia
- Windows 10 CMIT Government Edition, 64-bitová verzia (len Čína)

### **Pamäť**

V nasledujúcej tabuľke uvádzame technické informácie o pamäti vášho počítača OptiPlex 3090 Tower .

#### **Tabuľka5. Technické údaje pamäte**

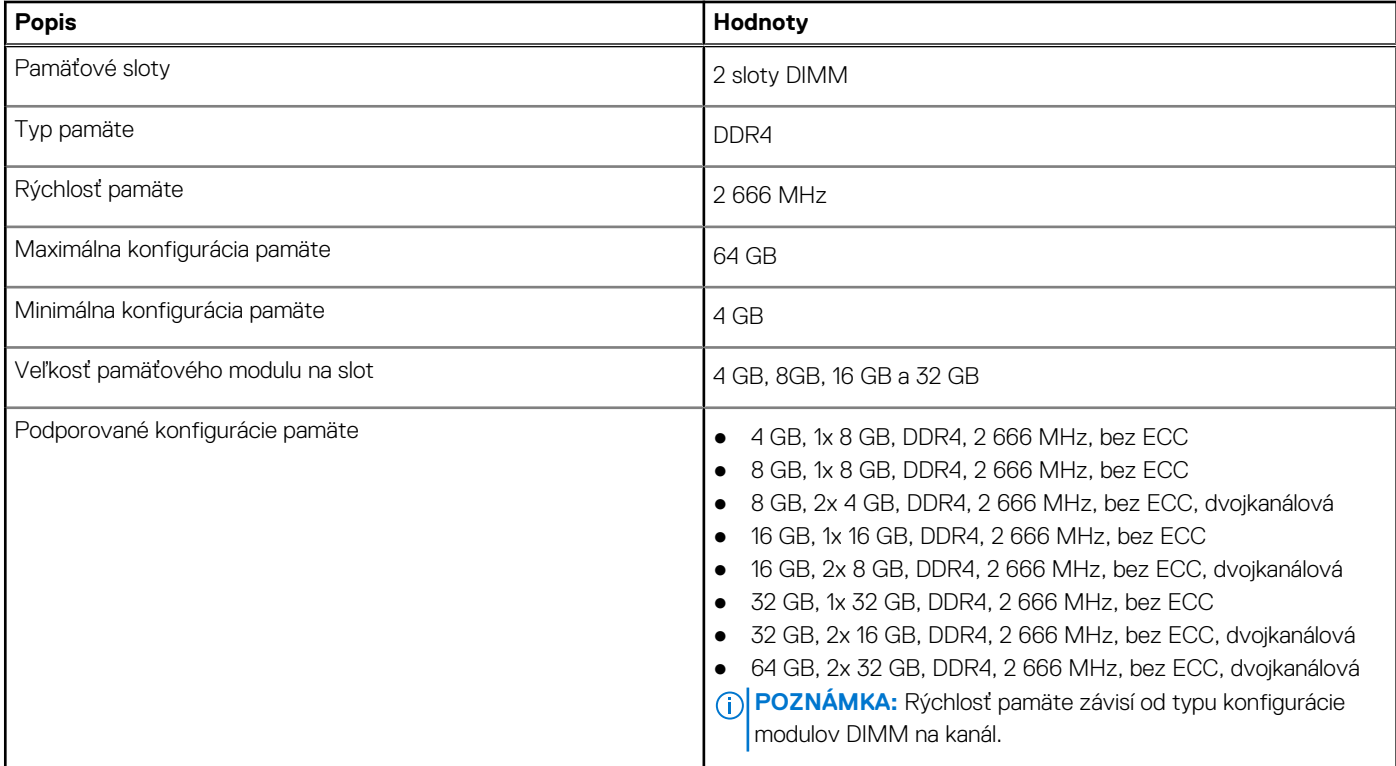

### <span id="page-14-0"></span>**Tabuľka konfigurácie pamäte**

#### **Tabuľka6. Tabuľka konfigurácie pamäte**

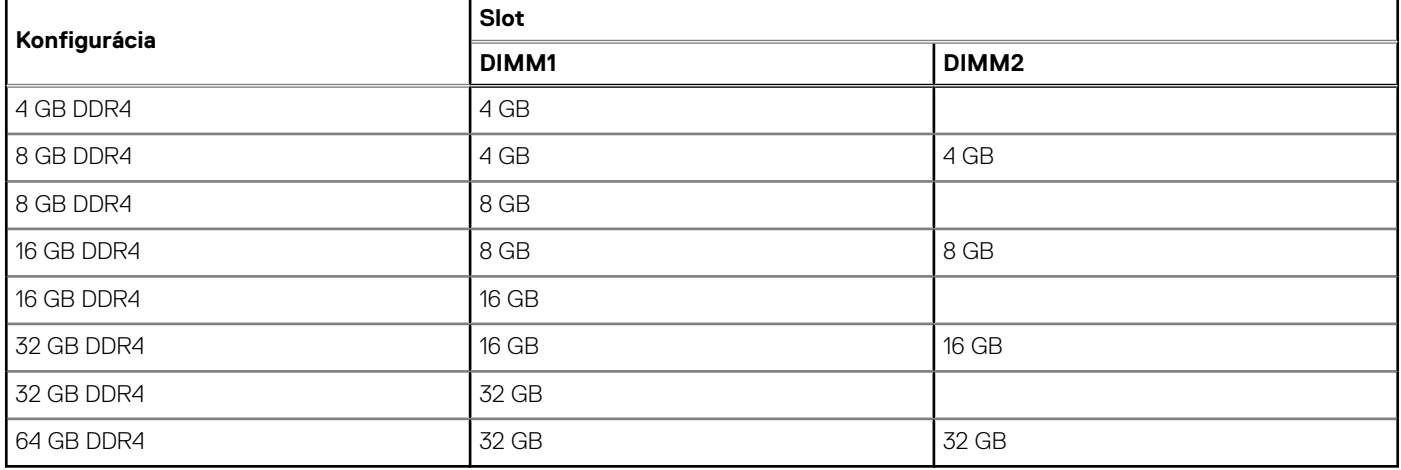

### **Externé porty**

V nasledujúcej tabuľke uvádzame zoznam externých portov vášho počítača OptiPlex 3090 Tower .

#### **Tabuľka7. Externé porty**

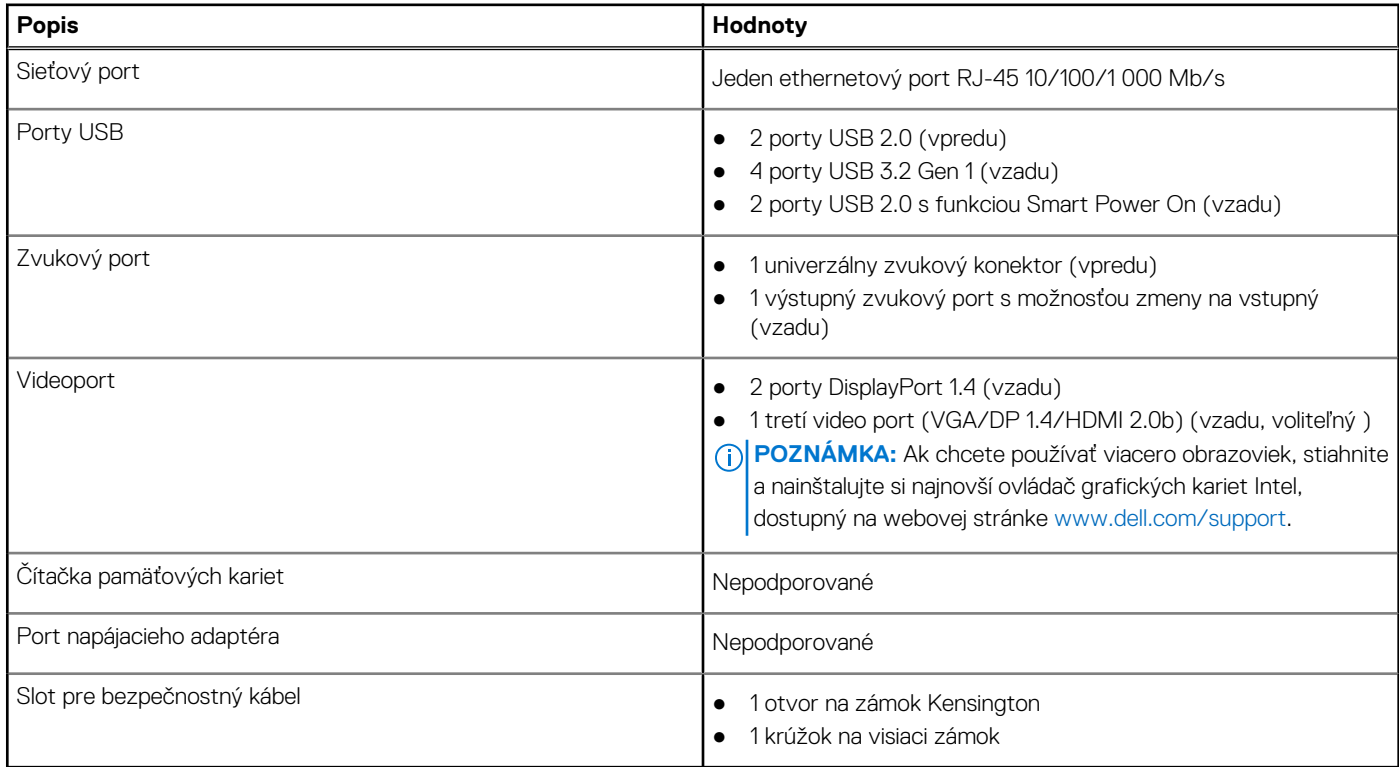

## **Sloty v počítači**

V nasledujúcej tabuľke uvádzame zoznam slotov vo vnútri vášho počítača OptiPlex 3090 Tower .

#### <span id="page-15-0"></span>**Tabuľka8. Sloty v počítači**

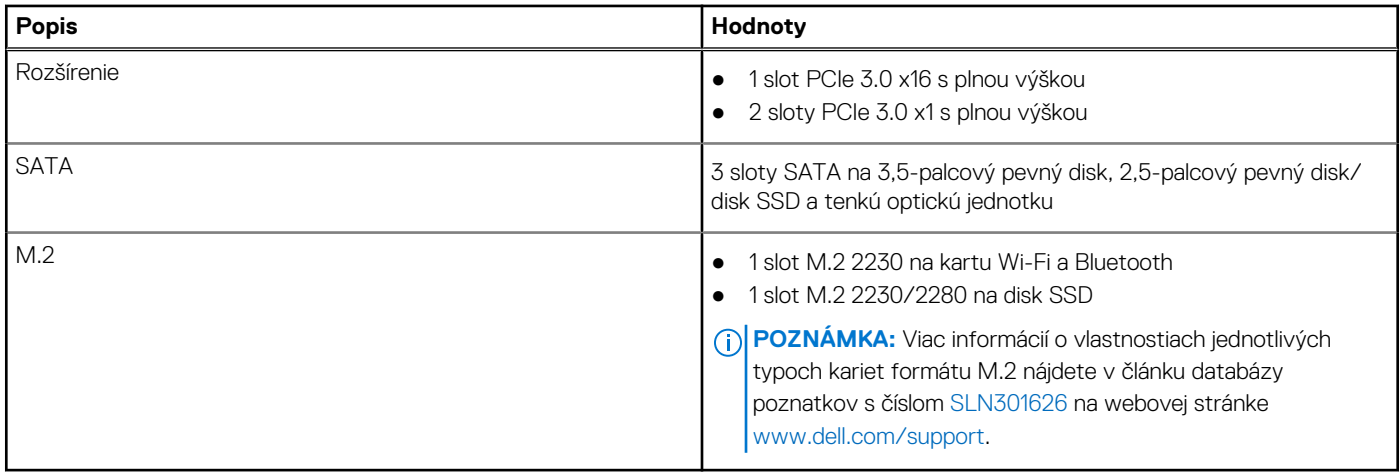

## **Ethernet**

V nasledujúcej tabuľke uvádzame technické údaje o module na pripojenie ku káblovej sieti LAN (Local Area Network, lokálna sieť) Ethernet v počítači OptiPlex 3090 Tower .

#### **Tabuľka9. Technické údaje ethernetového sieťového pripojenia**

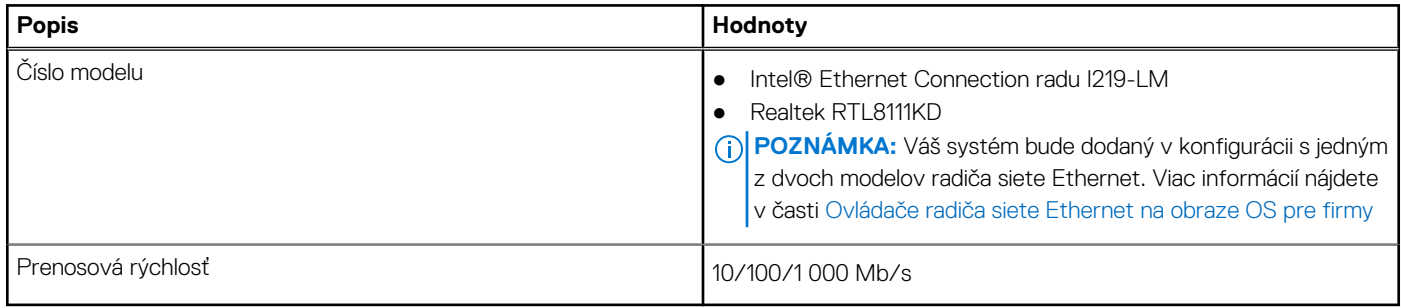

### **Bezdrôtový modul**

V nasledujúcej tabuľke uvádzame technické informácie o module na pripojenie k bezdrôtovej lokálnej sieti (WLAN) v počítači OptiPlex 3090 Tower .

#### **Tabuľka10. Technické údaje bezdrôtového modulu**

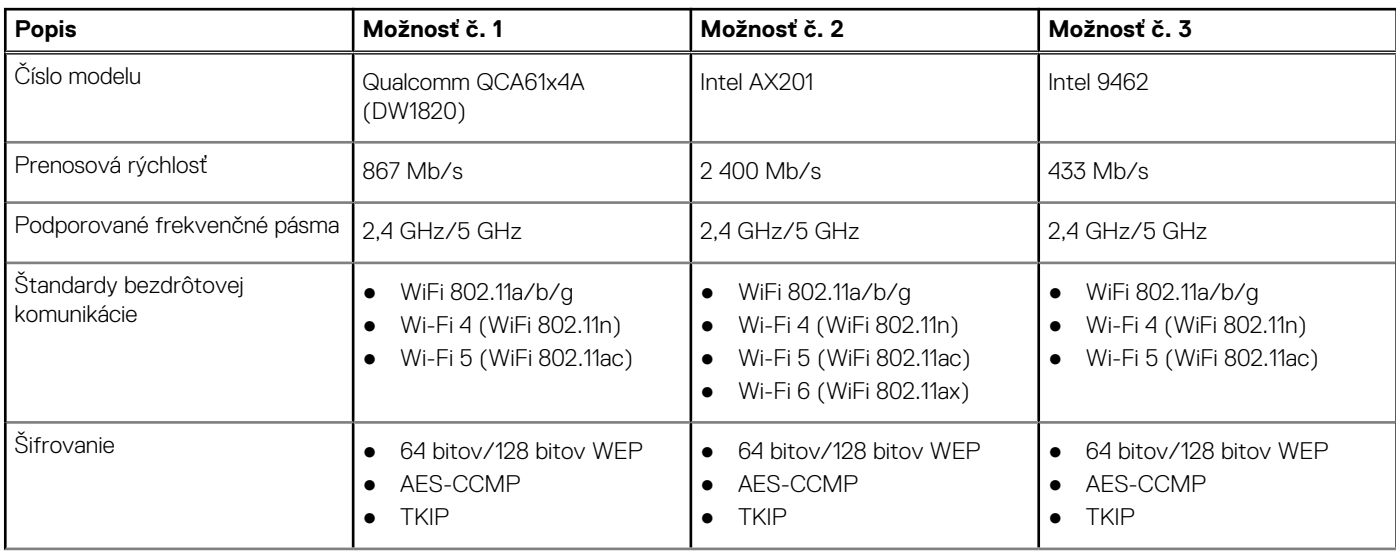

#### <span id="page-16-0"></span>**Tabuľka10. Technické údaje bezdrôtového modulu (pokračovanie)**

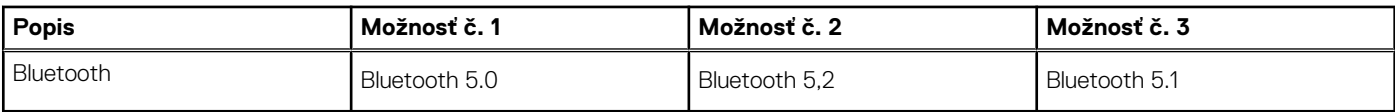

## **Zvuk**

V nasledujúcej tabuľke uvádzame technické informácie o zvukových zariadeniach vášho počítača OptiPlex 3090 Tower .

#### **Tabuľka11. Technické údaje o zvukových zariadeniach**

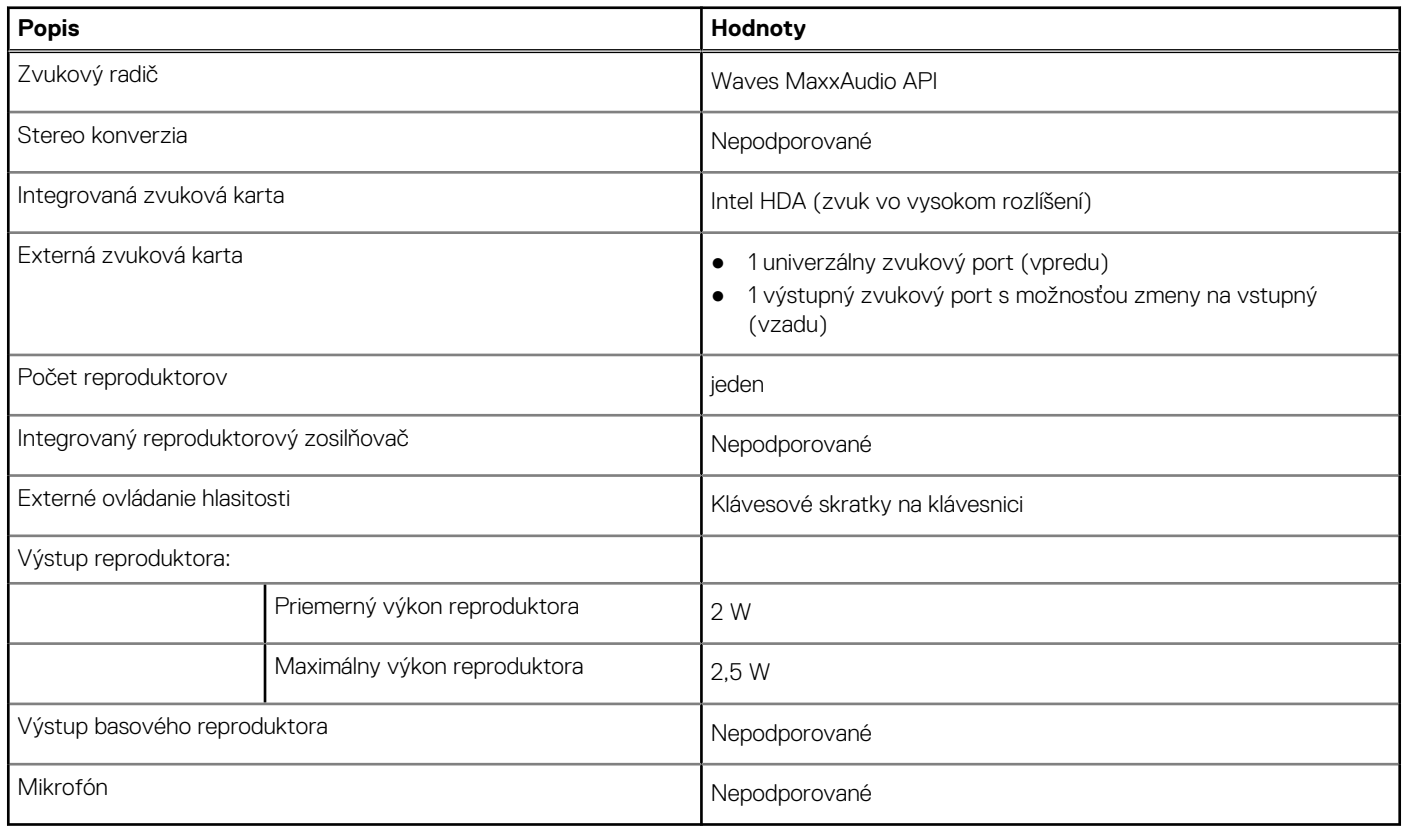

### **Dátové úložisko**

Váš počítač podporuje jednu z nasledujúcich konfigurácií:

#### **Tabuľka12. Tabuľka s možnosťami konfigurácie úložiska**

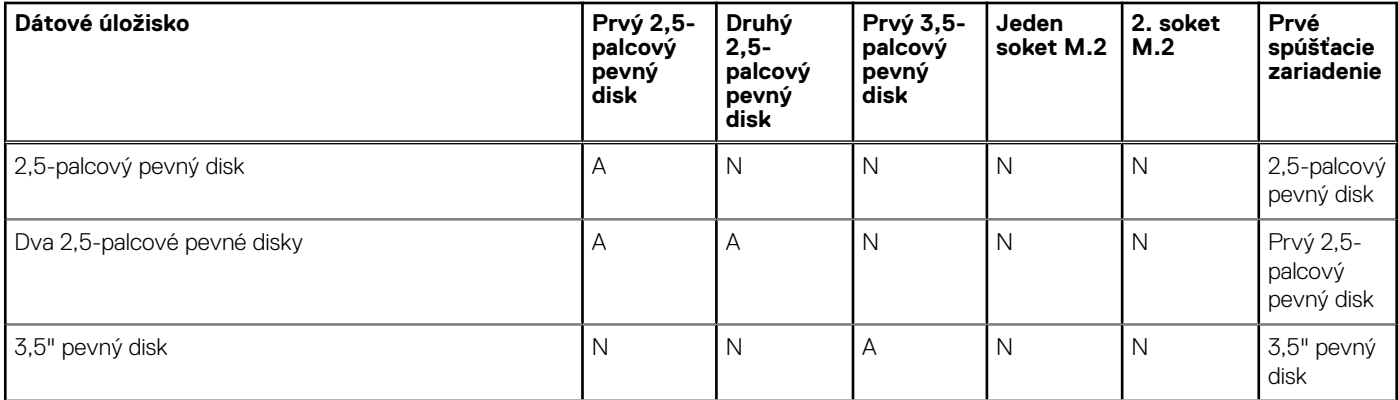

#### **Tabuľka12. Tabuľka s možnosťami konfigurácie úložiska (pokračovanie)**

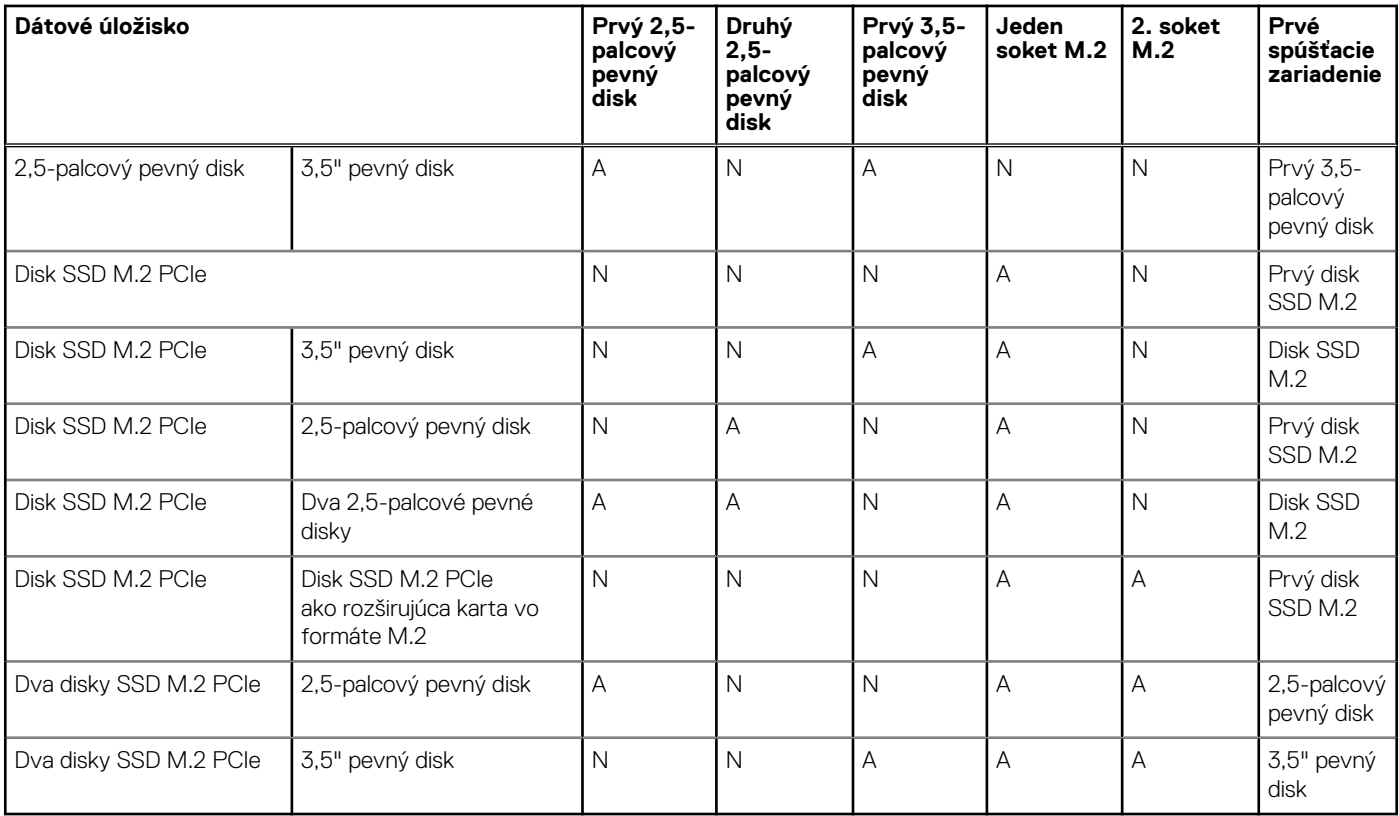

#### **Tabuľka13. Technické údaje úložiska**

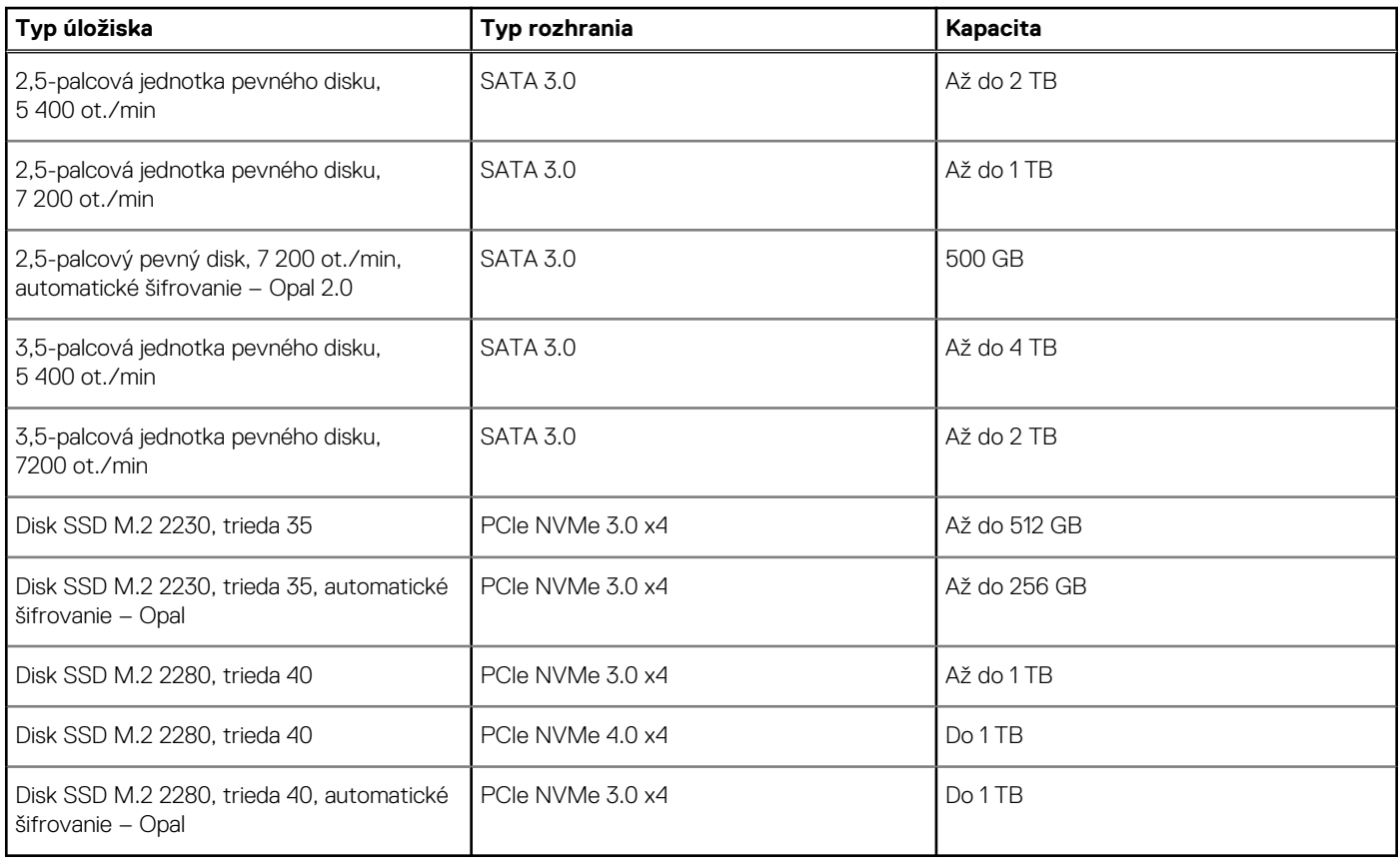

# <span id="page-18-0"></span>**Menovité napájanie**

V nasledujúcej tabuľke uvádzame technické informácie o napájacom zdroji počítača OptiPlex 3090 Tower .

#### **Tabuľka14. Menovité napájanie**

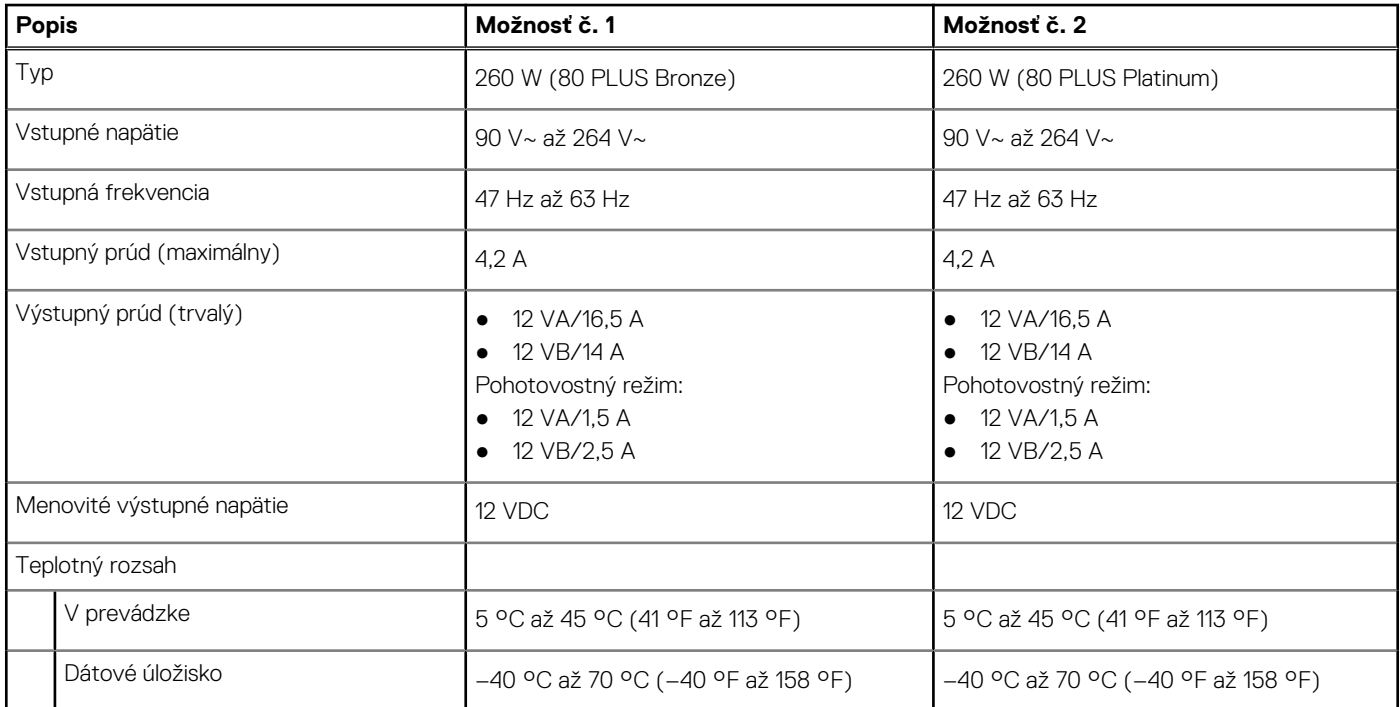

### **Technické údaje o kábli napájacieho zdroja**

#### **Tabuľka15. Technické údaje o kábli napájacieho zdroja**

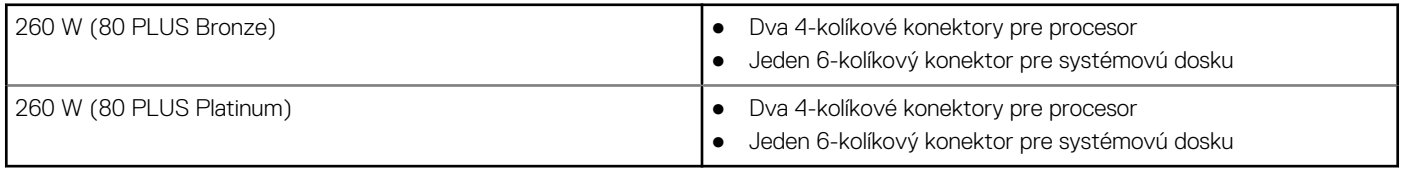

### **Integrovaný grafický procesor**

V nasledujúcej tabuľke uvádzame technické informácie o integrovanom grafickom procesore (GPU), ktorým je vybavený váš počítač OptiPlex 3090 Tower .

#### **Tabuľka16. Integrovaný grafický procesor**

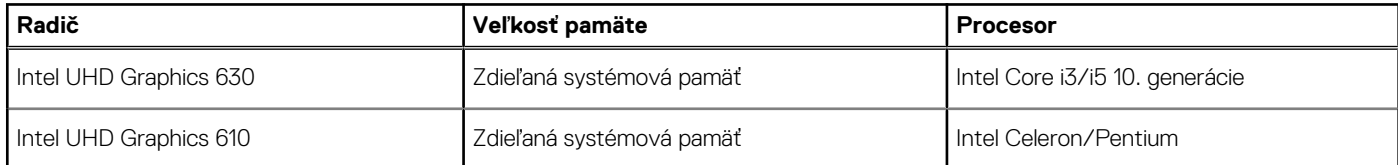

### **Grafický procesor – samostatná grafická karta**

V nasledujúcej tabuľke uvádzame technické údaje o samostatnej grafickej karte, ktorou je vybavený váš počítač OptiPlex 3090 Tower .

#### <span id="page-19-0"></span>**Tabuľka17. Grafický procesor – samostatná grafická karta**

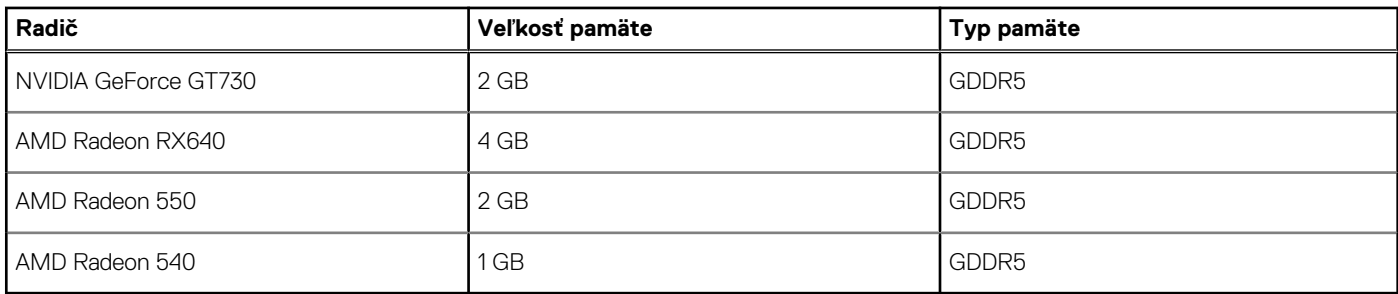

## **Matica podpory viacerých obrazoviek**

#### **Tabuľka18. Integrovaná grafická karta**

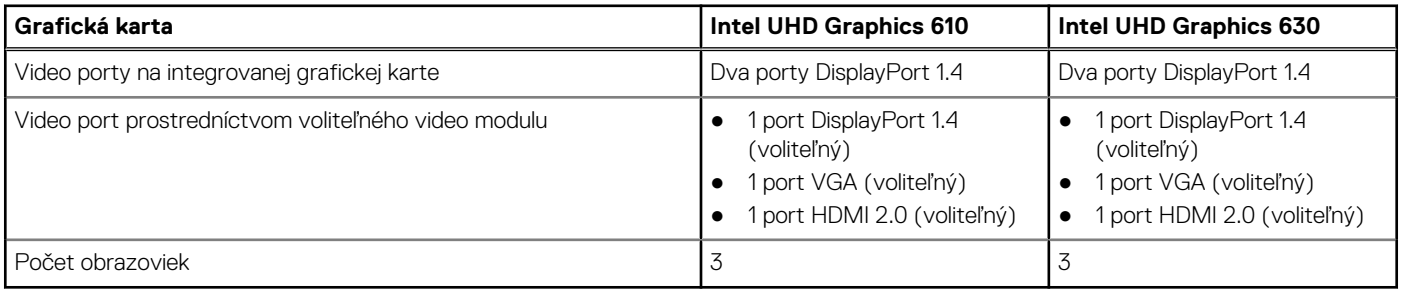

#### **Tabuľka19. Samostatná grafická karta**

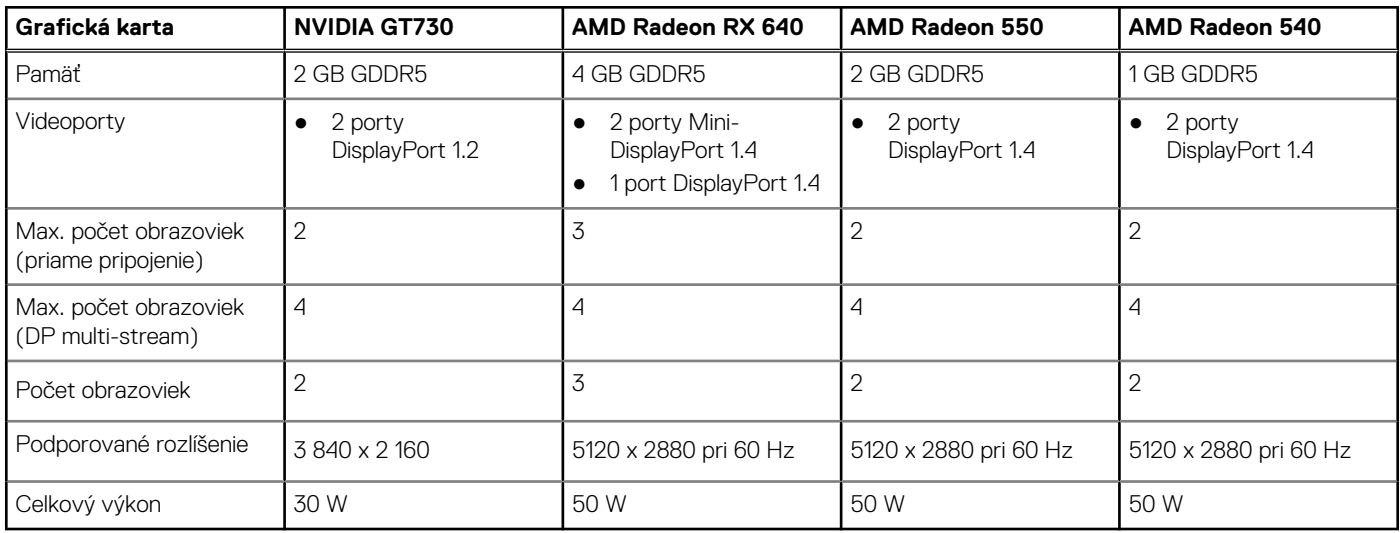

## **Hardvérové zabezpečenie**

V nasledujúcej tabuľke uvádzame informácie o hardvérovom zabezpečení vášho počítača OptiPlex 3090 Tower .

#### **Tabuľka20. Hardvérové zabezpečenie**

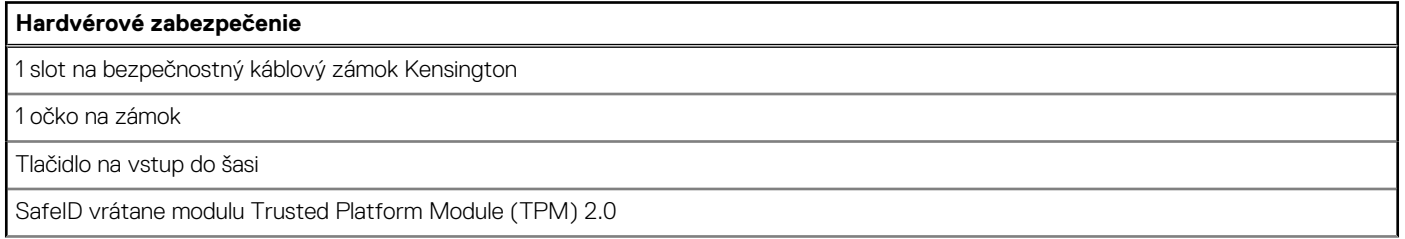

#### <span id="page-20-0"></span>**Tabuľka20. Hardvérové zabezpečenie (pokračovanie)**

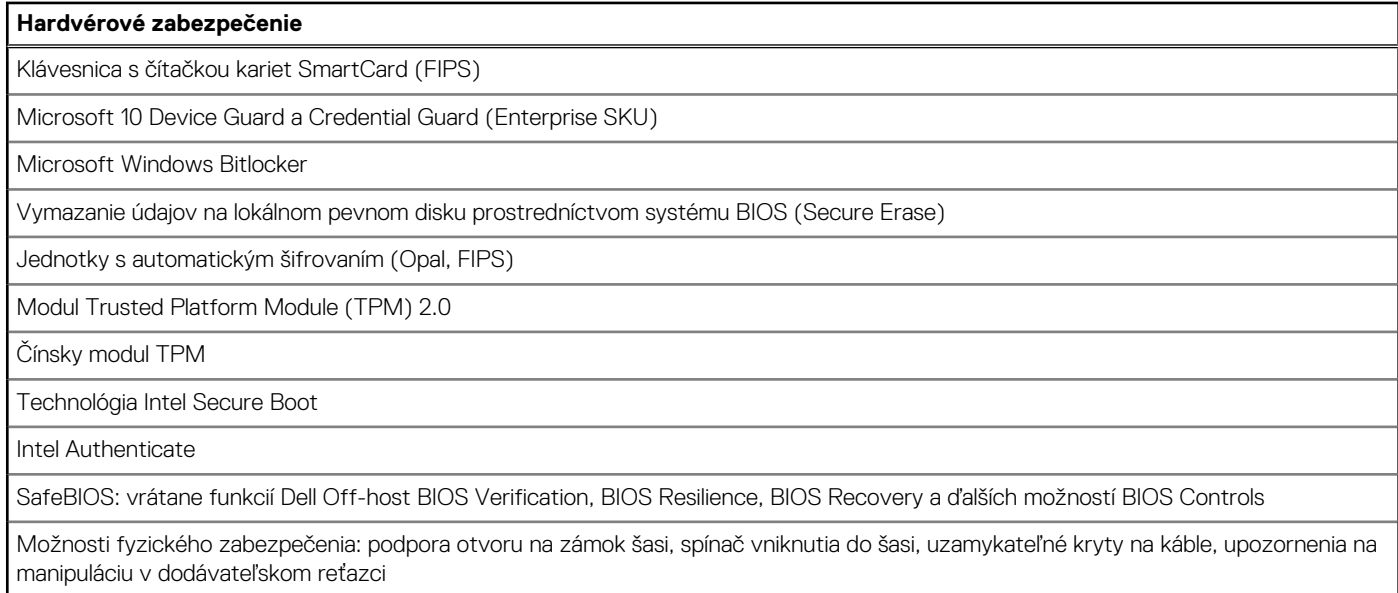

# **Požiadavky na prostredie**

V nasledujúcej tabuľke uvádzame podrobnosti o prostredí, ktoré podporuje váš počítač OptiPlex 3090 Tower .

#### **Tabuľka21. Požiadavky na prostredie**

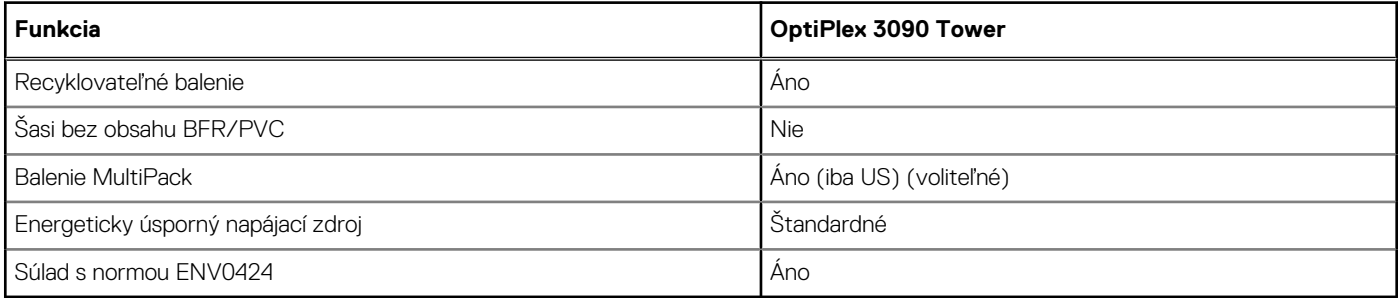

**(j) POZNÁMKA:** Balenia z drevnej buničiny obsahujú minimálne 35 % recyklovaného materiálu z celkovej hmotnosti drevnej buničiny. V prípade balení, ktoré neobsahujú drevnú buničinu, možno uviesť "Nevzťahuje sa".

## **Energy Star, EPEAT a Trusted Platform Module (TPM)**

#### **Tabuľka22. Energy Star, EPEAT a TPM**

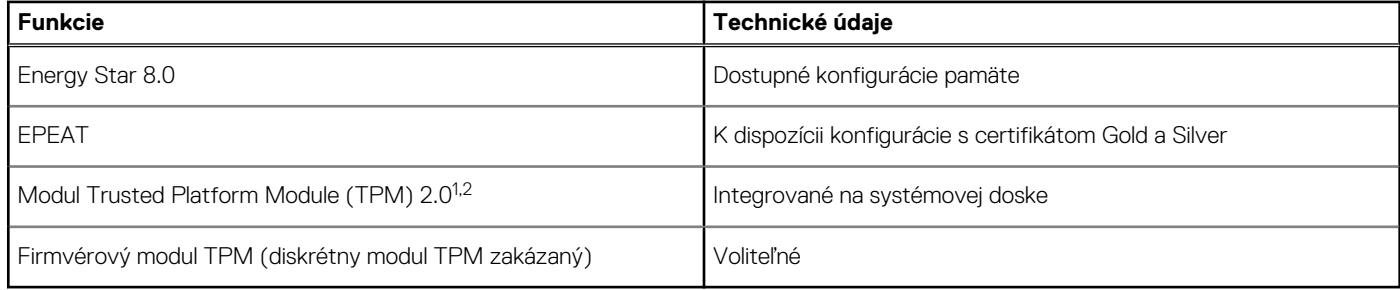

#### **POZNÁMKA:**

<sup>1</sup>TPM 2.0 má certifikát FIPS 140-2.

<span id="page-21-0"></span><sup>2</sup>Modul TPM nie je dostupný vo všetkých krajinách.

## **Prevádzkové a skladovacie prostredie**

V tejto tabuľke uvádzame technické informácie o prostredí vhodnom na prevádzku a skladovanie počítača OptiPlex 3090 Tower .

**Hladina vzduchom prenášaných kontaminantov:** G1 v súlade s definíciou v norme ISA–S71.04-1985

#### **Tabuľka23. Prostredie počítača**

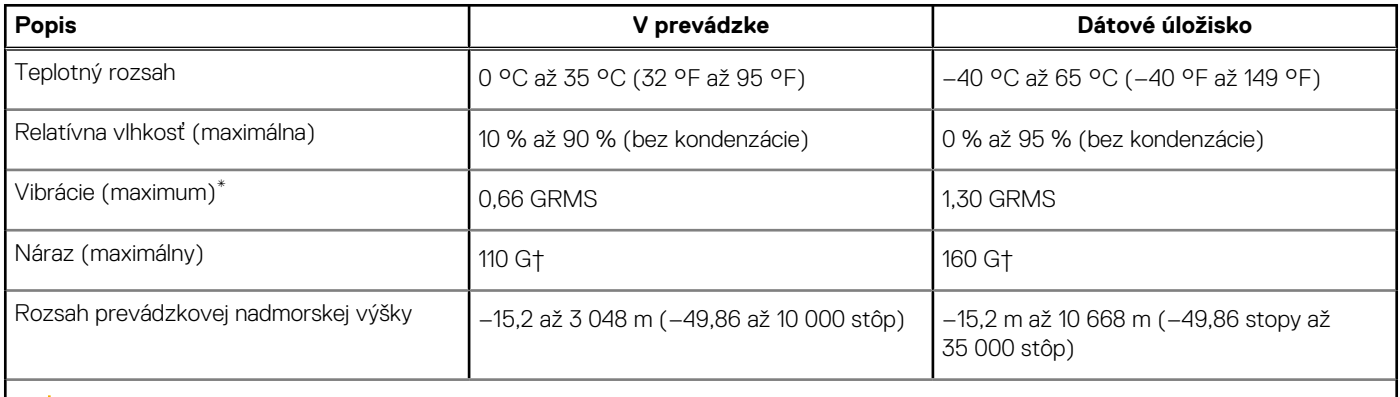

**VAROVANIE: Rozsah prevádzkovej a skladovacej teploty jednotlivých komponentov sa môže líšiť, preto sa môže stať, že ak budete zariadenie používať alebo skladovať pri nevhodnej teplote, ovplyvní to výkon niektorých jeho komponentov.**

\* Merané pri použití náhodného vibračného spektra, ktoré simuluje prostredie používateľa.

† Merané s polovičným sínusovým impulzom s trvaním 2 ms.

# <span id="page-22-0"></span>**Získanie pomoci a kontaktovanie firmy Dell**

## Zdroje svojpomoci

Ďalšie informácie a pomoc k výrobkom a službám Dell môžete získať z týchto zdrojov svojpomoci:

#### **Tabuľka24. Zdroje svojpomoci**

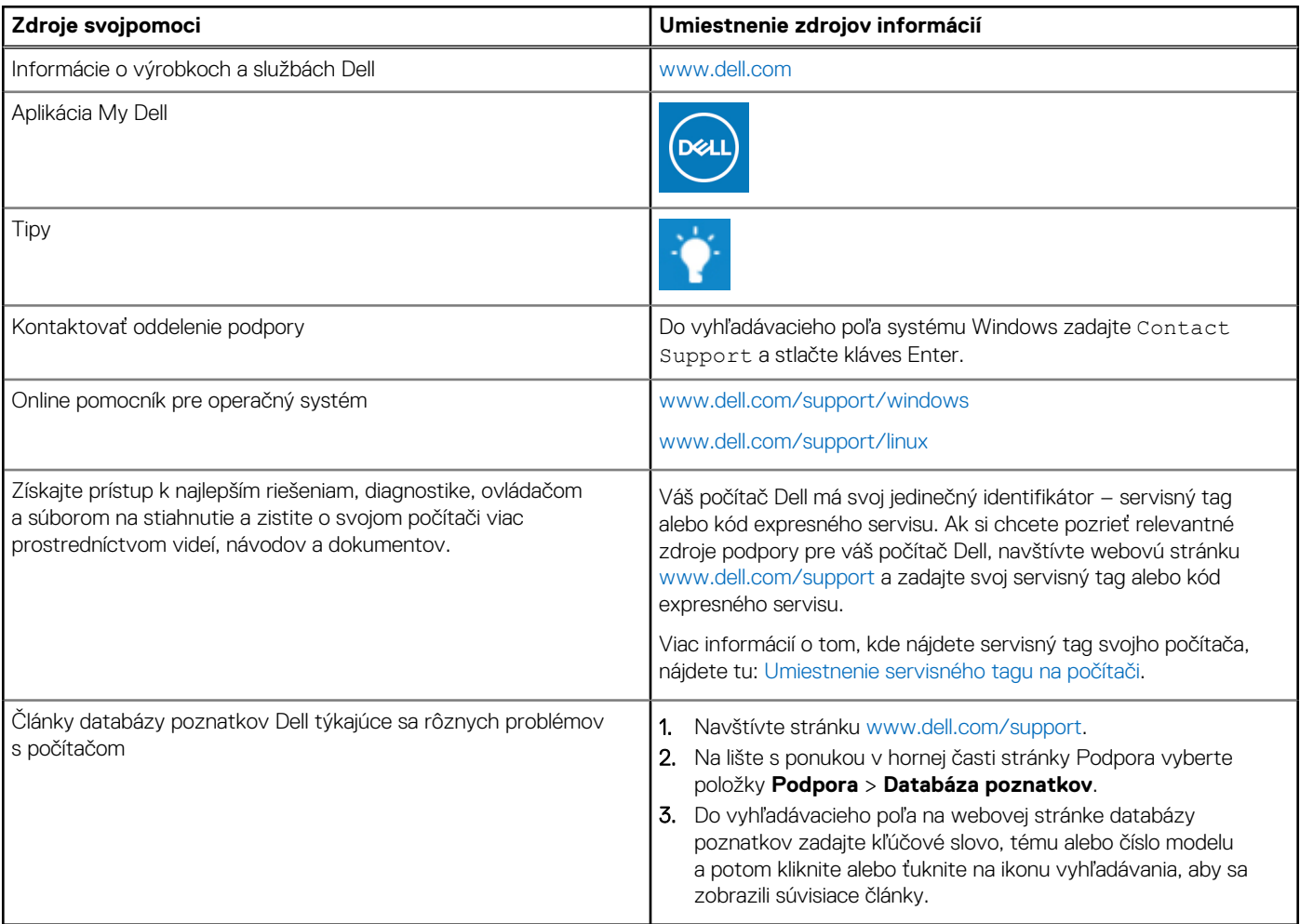

### Ako kontaktovať spoločnosť Dell

Kontakt na spoločnosť Dell v súvislosti s predajom, technickou podporou alebo starostlivosťou o zákazníkov nájdete na adrese [www.dell.com/contactdell](https://www.dell.com/contactdell).

**Ci)** POZNÁMKA: Dostupnosť sa líši v závislosti od danej krajiny/regiónu a produktu, pričom niektoré služby nemusia byť vo vašej krajine/ vašom regióne dostupné.

**(j) POZNÁMKA:** Ak nemáte aktívne pripojenie na internet, kontaktné informácie nájdete na faktúre, dodacom liste, účtenke alebo v produktovom katalógu firmy Dell.

**4**

# <span id="page-23-0"></span>**Ovládače radiča siete Ethernet na obraze OS pre firmy**

OptiPlex 3090 podporuje dva rôzne integrované radiče siete LAN, preto ho môžete dostať pri objednávke nového zariadenia alebo výmene systémovej dosky s radičom Realtek alebo Intel. Tento fakt ovplyvňuje, ako bude vyzerať obraz operačného systému (OS) pre vašu firmu. Pri vytváraní obrazu OS sa, prosím, uistite, že obsahuje ovládače radiča Realtek aj Intel, aby ste pri kúpe ďalších zariadení v budúcnosti nemali problémy.

Tieto ovládače nájdete na webovej lokalite podpory firmy Dell:[www.dell.com/support/windows.](https://www.dell.com/support/windows)

Ak si zákazník vytvorí obraz OS sám na počítači s radičmi siete LAN iných značiek (t. j. Intel, Realtek), môže sa stretnúť s problémom v podobe žltého pruhu na obrazovke (z dôvodu odlišného ovládača integrovaného radiča siete LAN). Ak zákazník použije obraz dodaný firmou Dell alebo obraz vytvorený v nástroji Dell OSRI, systém automaticky deteguje a nainštaluje správne radiče.

Ovládače spomínaných dvoch radičov možno preinštalovať do obrazu OS pomocou inštalačných súborov INF. Podrobnosti o tomto procese nájdete v tomto článku, [ako preinštalovať balíčky s ovládačmi.](https://docs.microsoft.com/en-us/windows-hardware/drivers/install/preinstalling-driver-packages)

#### **V prípade, že používate v počítačoch obraz OS pre firmy a máte problém so zobrazovaním žltého pruhu na obrazovke, postupuje takto:**

- 1. Stiahnite si ovládače radičov siete LAN od firiem Intel a Realtek, ktoré sú dostupné na webovej lokalite podpory firmy Dell: [www.dell.com/support/windows](https://www.dell.com/support/windows)
- 2. Extrahujte ovládače radičov siete LAN od firiem Intel a Realtek.

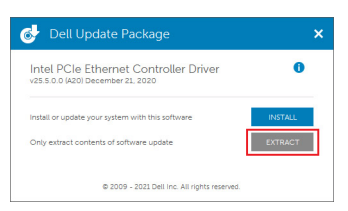

3. Otvorte príkazový riadok a spustite inštaláciu ako správca počítača.

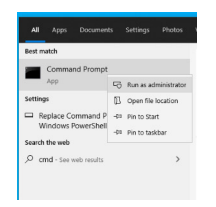

4. Zadajte presný názov zväzku jednotky, kde je umiestnený priečinok s ovládačmi. V tomto prípade je to jednotka C [C:].

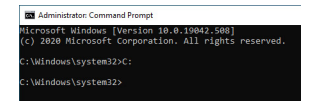

5. Zadajte príkaz CD, ktorým prejdete do priečinka s ovládačmi vo formáte inf:

[Príkaz pre radič Intel – Windows 10/11] [cd extract folder\production\Windows10-x64\]

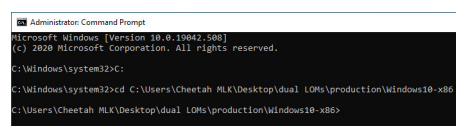

[Príklad pre radič Realtek – Windows 10] [cd extract folder\10240\Drivers\64]

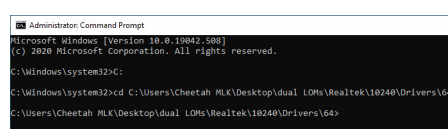

[Príklad pre radič Realtek – Windows 11] [cd extract folder\22000\Drivers\64]

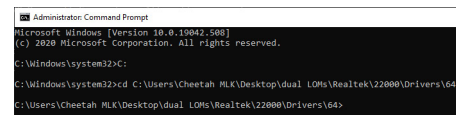

6. Zadajte príkaz Microsoft PnpUtil, ktorým pridáte do obrazu ovládače a nainštalujete ich.

[pnputil /add-driver \*inf /install]

[Príkaz pre radič Intel]

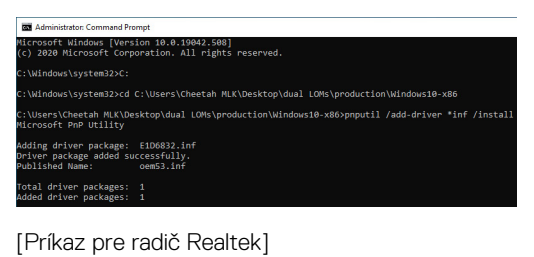

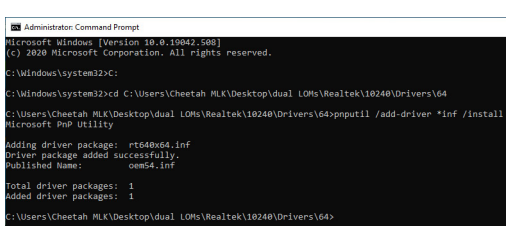

7. Skontrolujte, či boli všetky ovládače úspešne pridané do priečinka C:\Windows\INF\. Názov OEM# (zverejnený názov) nájdete v kroku č. 6.

V tomto prípade bude mať ovládač radiča Intel názov OEM53.inf a ovládač radiča Realtek bude označený ako OEM54.inf.

[Príkaz pre radič Intel]

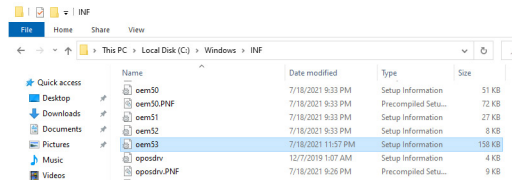

#### [Príkaz pre radič Realtek]

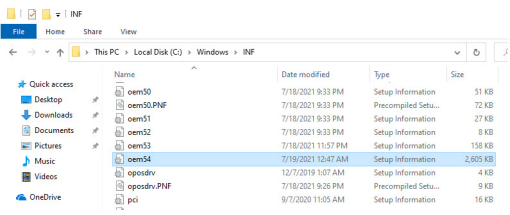